# 登録方法

児童に配布したログイン ID、パスワードが書かれた登録用プリントをお手元にご用意ください。 ※同じ学校に兄弟姉妹がいる場合は、それぞれに登録を行う必要があります。 ※兄弟姉妹がいる場合、ID は児童ごとに異なります。

## 1:登録用空メールの作成、送信

受信を希望するメールアドレスの携帯電話、パソコンより空メールを送信します。 携帯電話のバーコードリーダー機能を使ってQRコードを撮影するとメール作成が簡単に行えます。

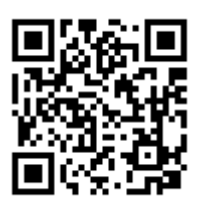

QRコードが読み取れない場合は、

reg@gurumail.jp 宛に空メールを送信してください。

※携帯電話の機種によっては件名あるいは本文が空欄のままだと送信できないことがあり ます。その場合は何か文字を入力してからメール送信してください。

行ってください。

## 2:メールの受信・メール記載の URL にアクセス

空メールを送信した携帯電話等にメールが届きます。 届いたメールに記載されているURLにアクセスしてくださ い。 ※10 分以上経ってもメールが届かない場合は、迷惑メール

設定を変更する必要があります。

## 3:ログイン ID、パスワードの入力

学校から配布された児童のログイン ID とパスワードを入力し、 【次へ】を押します。

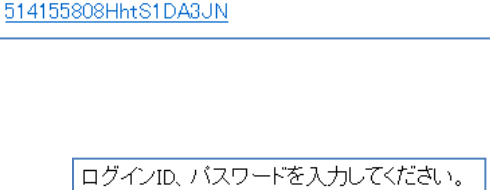

「メール連絡網システム」の登録・解除を開始します。 下記のURLにアクセスし、利用者登録または解除を

http://gurumail.jp/register.cgi?seq=2&confirm=20120

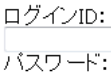

<u>バスワー</u>

一次へ

## 4:メールアドレス登録先の選択

登録先を 1 番~3 番から選択します。

※新規登録の場合は、[未登録]を選択してください。既に他のメール アドレスが登録されている番号を選択するとメールアドレスが上書 きされます。

※児童一人に 3 件のメールアドレスが登録できるようになっています。 2件目以降のメールアドレスを登録する場合は1件目と同じ手順を 行ってください。

## 5:登録完了メールの受信

登録完了の画面が表示されます。

登録したメールアドレスに登録完了メールが届きます。

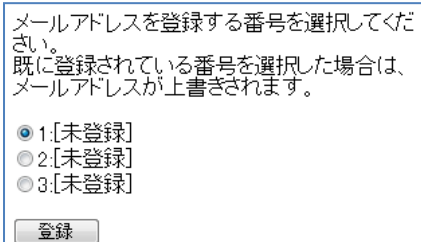

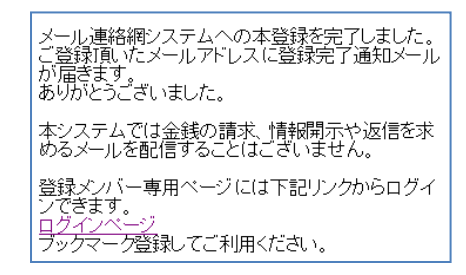